## Add Nat Geo Kids Ebook Records to Destiny with MarcEdit

**1**. Download the MARC files for records you need to add. You can find them under **"K12 - [National](https://www.galesupport.com/oregon/marc.php) [Geographic](https://www.galesupport.com/oregon/marc.php) Kids eBook MARC Records" on this page.** Note that you can download all of them or **just the new ones**, if you've already added some in the past.

**2**. Download and install the free MarcEdit software - <http://marcedit.reeset.net/downloads> (PC - 32 or 64 bit - or Mac).

**3**. Open MarcEdit and choose **"MARC Tools**.**"** 

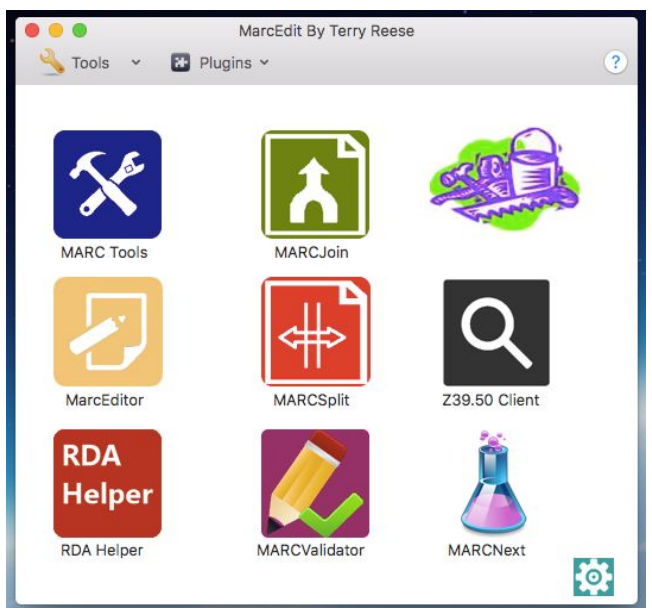

**4**. Browse to your MARC record file and select it; then click **"Execute"** (this uses Marcbreaker to open it as a text file).

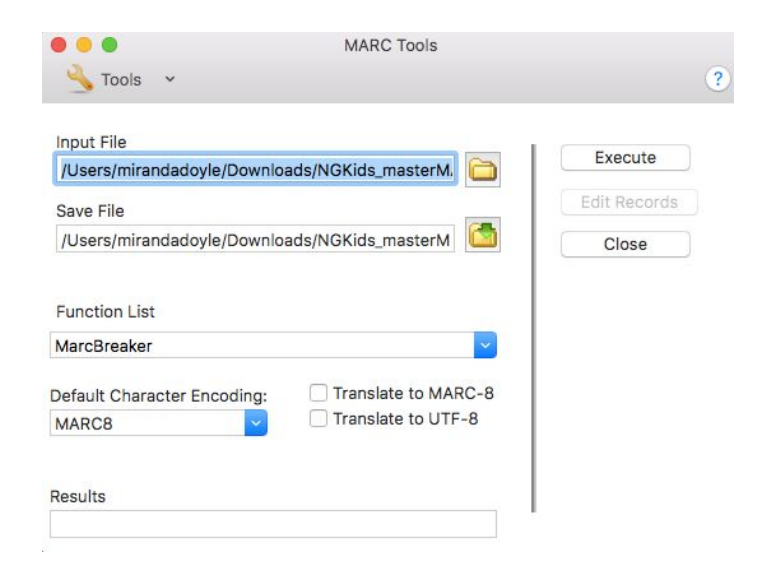

**5**. Now click **"Edit Records**.**"** Your file is a text file where you can find and replace, change certain fields, etc.

**6**. Go to "Edit" and choose **"Replace**.**"**

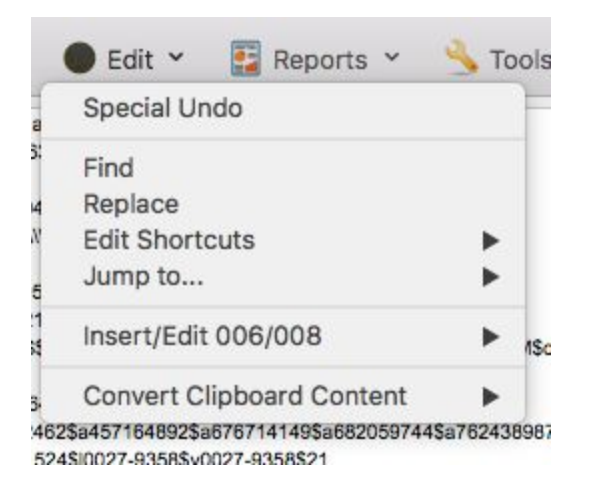

**7**. Type **[LOCATIONID]** into the "Find What" box – use all caps if you have the "Match case" button checked. Then in the "Replace With" box - put in YOUR Location ID.

Your Location ID is the same as the username portion of your Gale database login. Enter it as lowercase and without brackets. If you don't know your Location ID / Gale username, contact Jennifer Maurer (jennifer.maurer@state.or.us), the School Library Consultant at the State Library. Or, go to Gale [Admin](http://admin.galegroup.com/galeadmin/login.gale) or contact Gale tech support - 1-800-877-4253 or gale.technicalsupport@cengage.com.

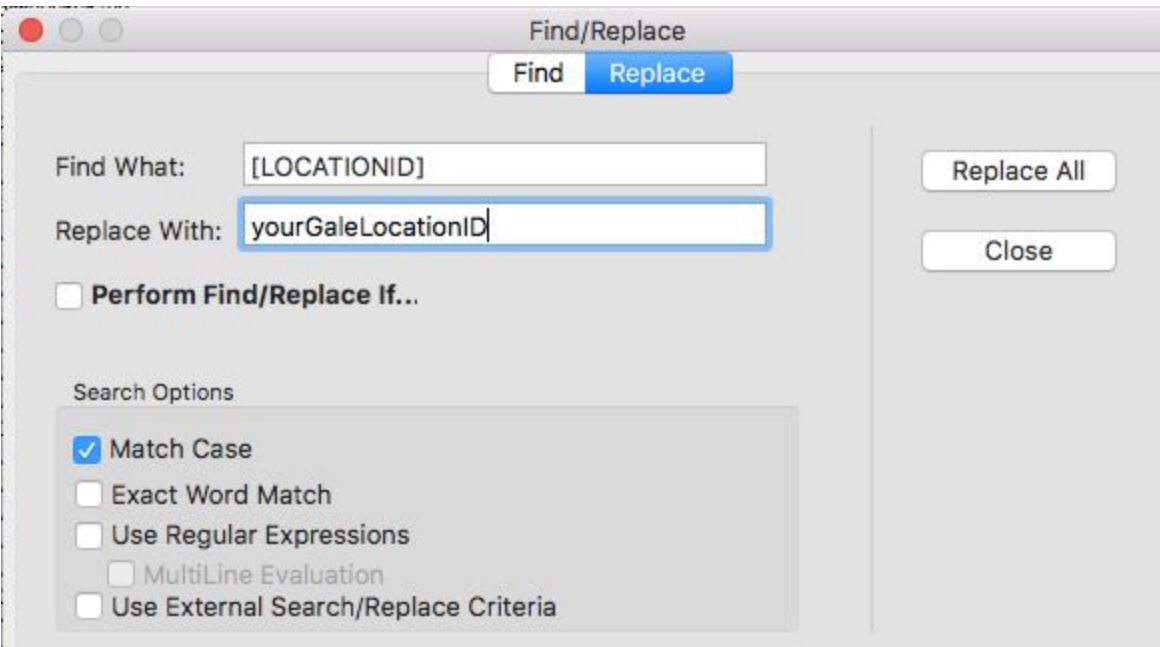

**8**. If you'd like to do more to the records, you can. For example, you can go to Tools --> add/delete fields --> and then delete all the old call numbers and add your own ebook call number. **However, replacing the location ID is the key step.**

**9**. Now go to **File --> Compile Options --> Compile File to MARC** (or another format, but MARC works with Destiny). This turns the file back into a MARC record file saved on your computer and is ready for import to Destiny.

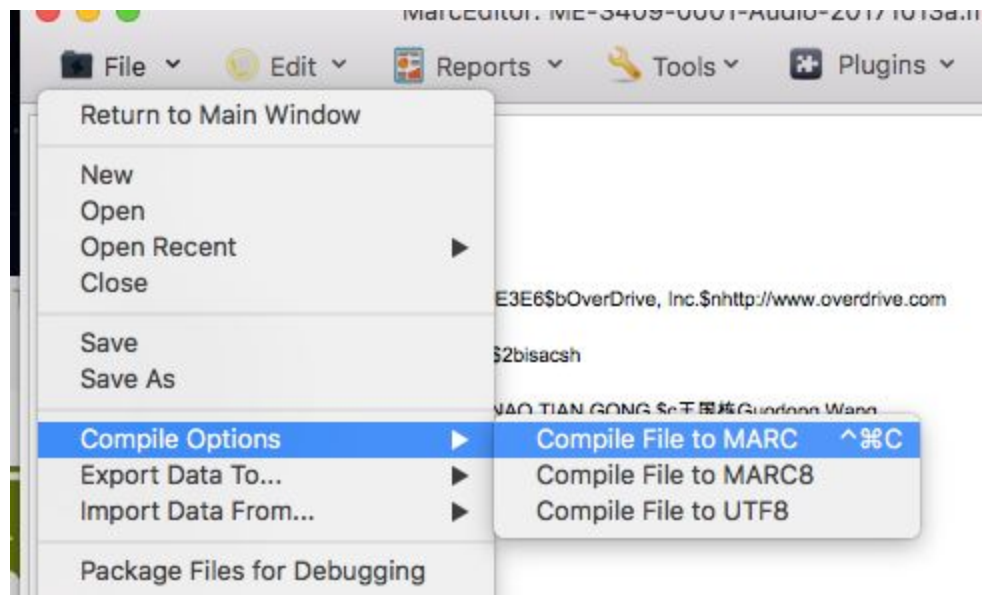

**10**. In Destiny Library Manager, go to **Catalog --> Import Titles**. You can choose a circ type, add vendor info, etc.

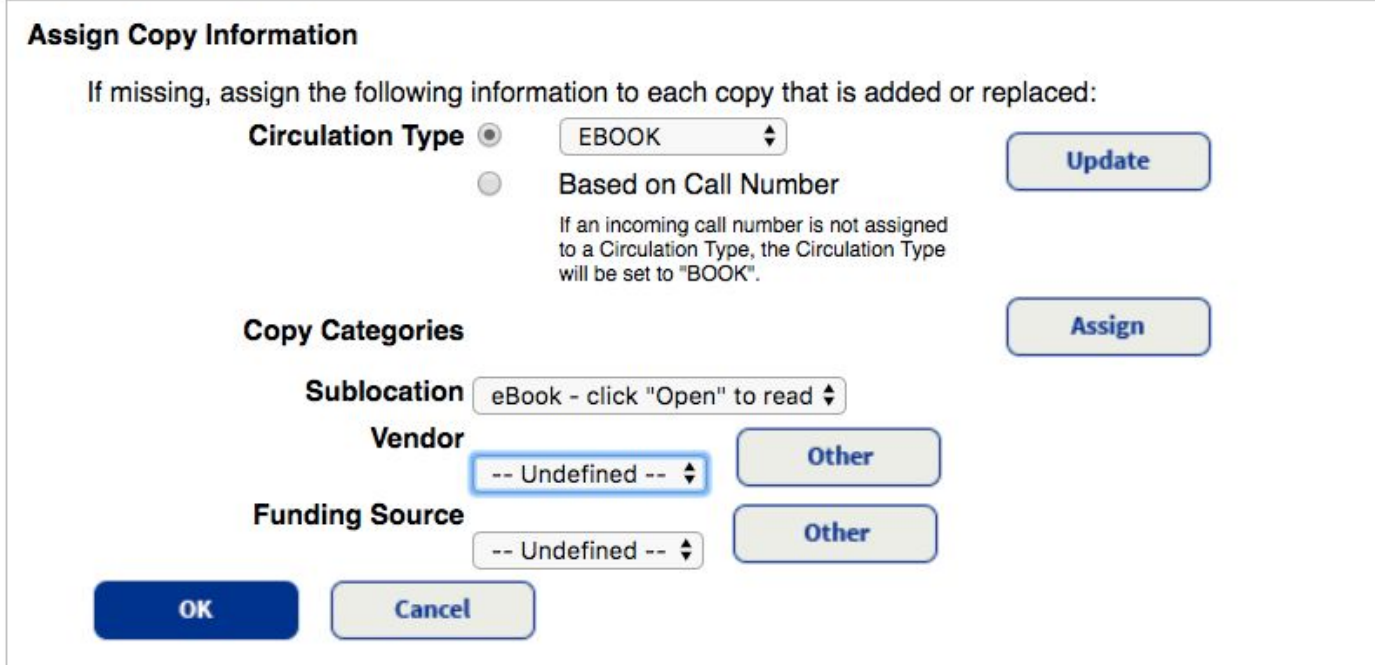

**11**. **IMPORTING TO ONE LIBRARY SITE** - On the import screen, check your settings. The most important box to check is "Add ebook titles to this site only." This allows you to upload the MARC record file at multiple libraries in the same district without duplicating title records.

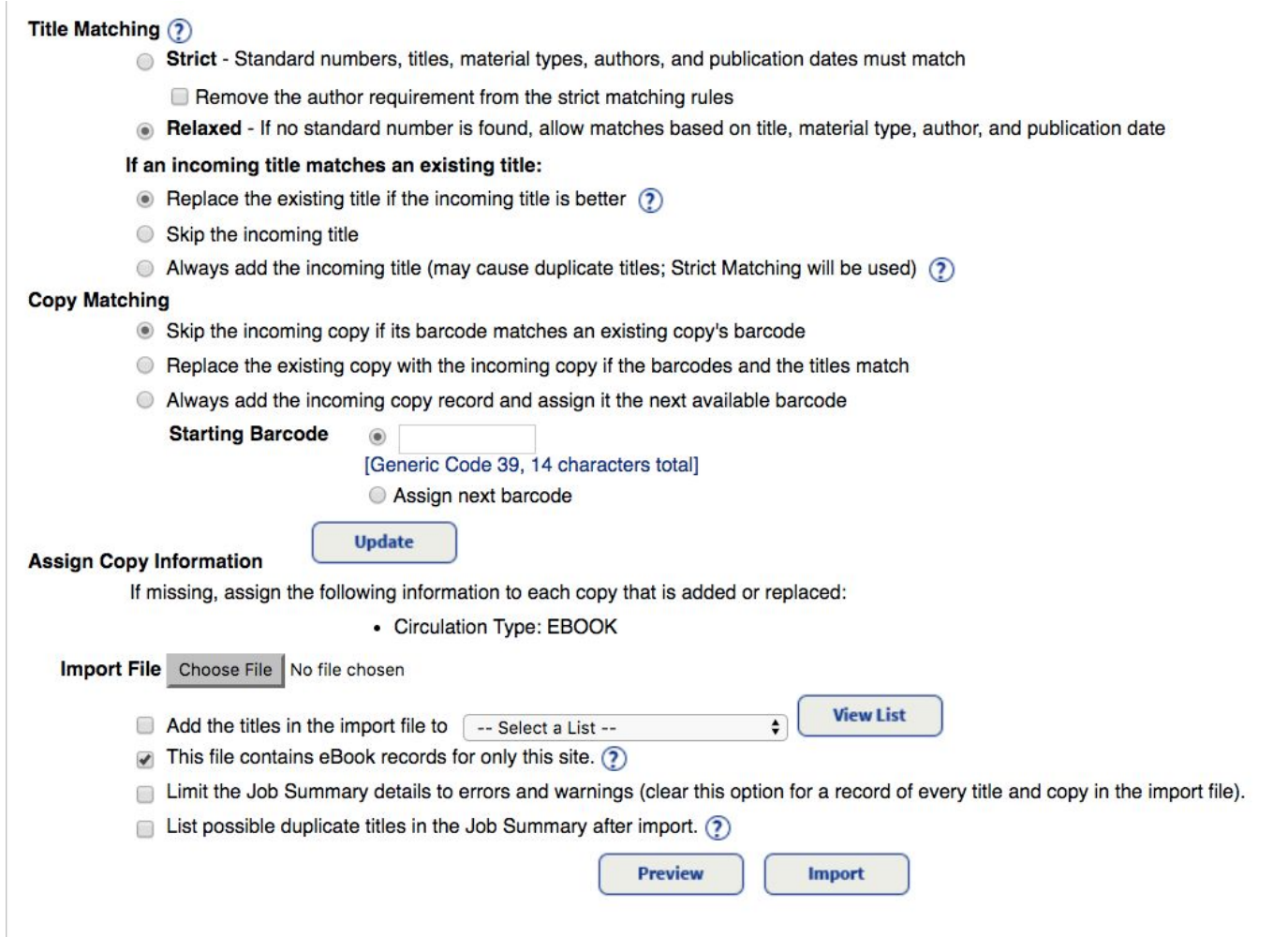

**12**. **IMPORTING FOR A DISTRICT** - With your district-level login (not destinyadmin), click "District" (top right). Then choose "non-Follett ebooks" and the levels.

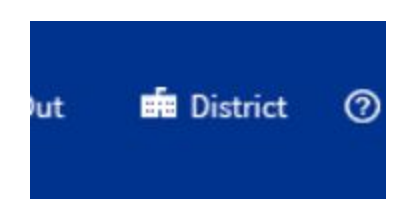

Always aud the incoming title (may cause duplicate titles, Strict Matching will be used) ( $\gamma$ )

## This import file contains...

- Titles and copies for more than one library in the district. Use the library "short name" in tag 8
- Titles and copies for Forest Hills Elementary School ÷
- Non-Follett ebooks for V Lake Oswego School District b. **Elementary Schools Copy Matching** Junior High Schools Skip the incoming cop sting copy's barcode **High Schools**

**13**. Import, refresh until import completes, and then check your records to make sure they look good. (I've noticed that if you check too soon they are not all in, so wait a few minutes).

**14**. If there is a problem -- you uploaded the version without your own Location ID, for example, and the Open button doesn't work -- you can **go to the "Recent Imports" tab** on the right to **delete and try again**.

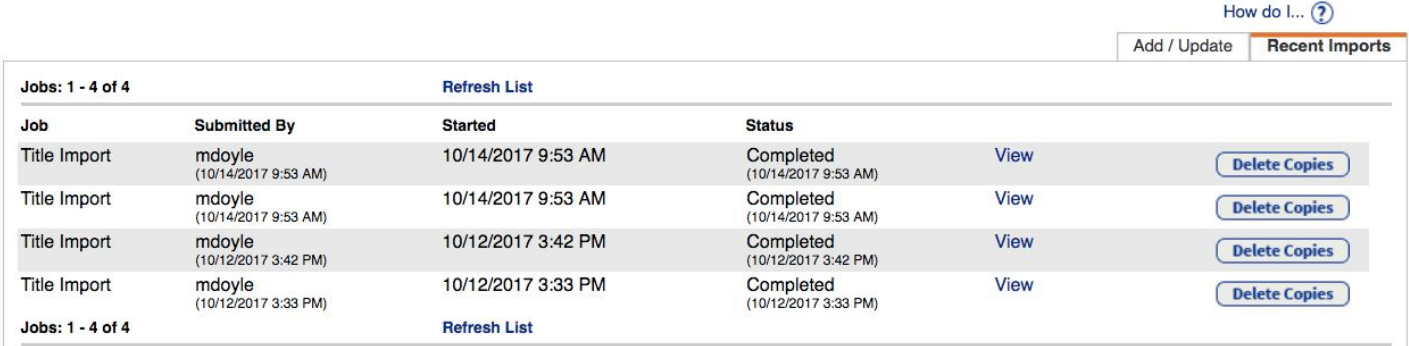

Thank you to Miranda Doyle for documenting these instructions, and to those who tested them.